## 手机 APP 接入 NVR 操作手册

### 一、 NVR 初始化网络配置

1)将 NVR 设备上电启动后登录设备,右键选择"主菜单"->"网络配置" ,如下图所示

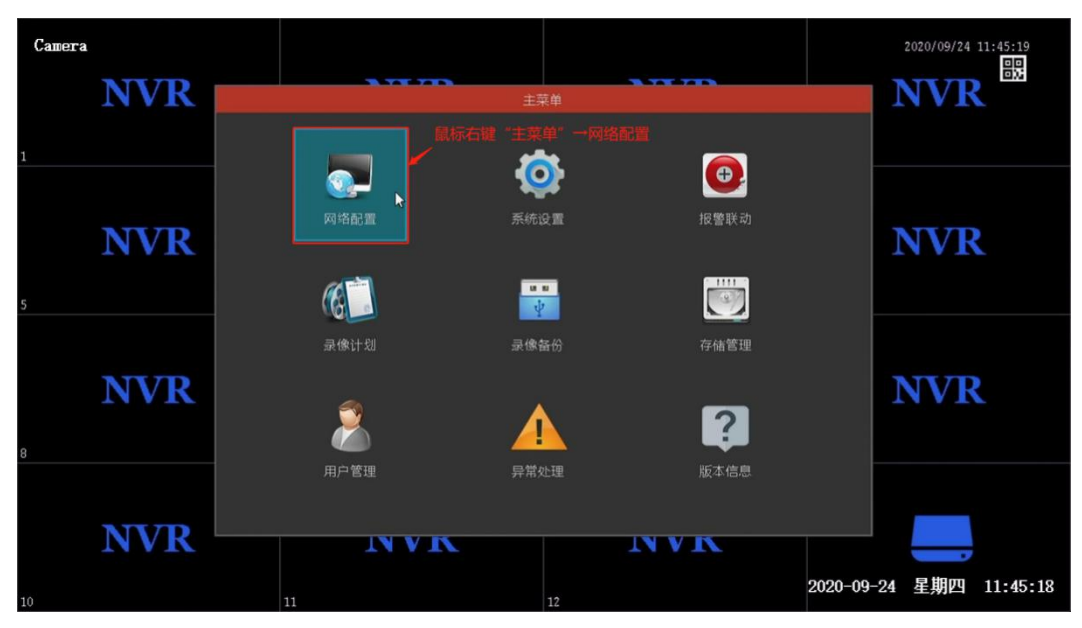

2)勾选自动获取 IP 地址直接获取 IP,或者 IP 地址设置为路由器的内网 合法 IP 地址, DNS 以路由器连接当地网络运营商的 DNS 地址为准 (PS: 路由器可以连接到外网)

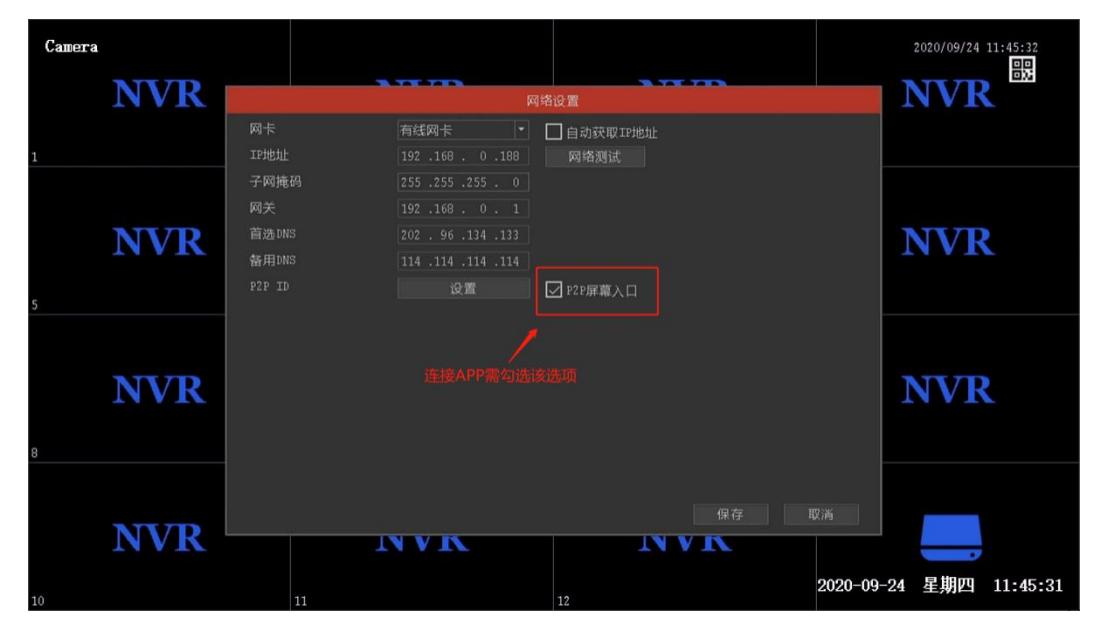

#### 注:网络配置完成后可点击网络测试确认网络是否接通外部网络

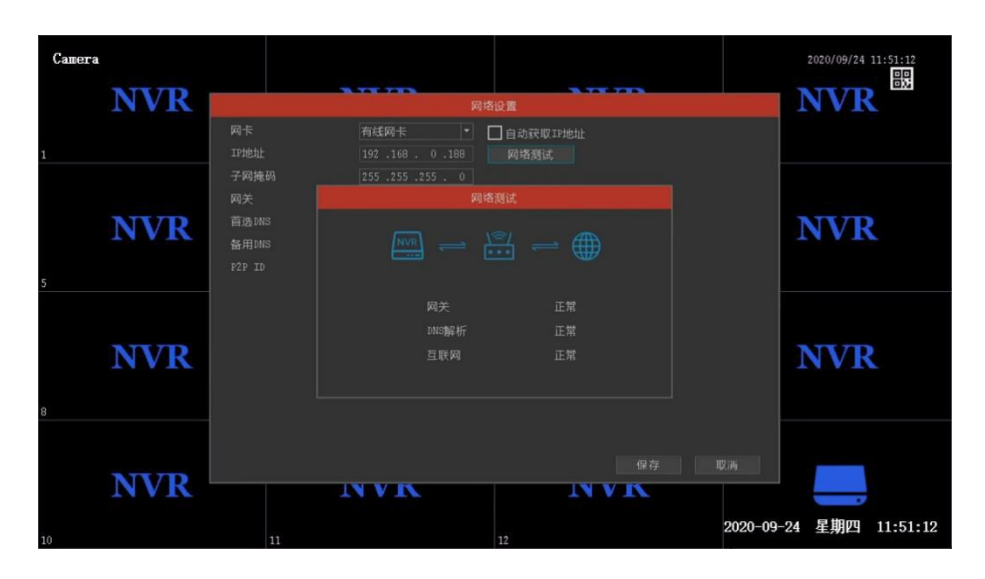

# 二、 APP 访问 NVR 设备

### 1. 下载 AC18PLUS APP

扫描下面这个二维码,根据手机提示来下载。或者,苹果系统在 App Store 搜索 AC18PLUS, 安卓系统在腾讯应用宝市场搜索 AC18PLUS。

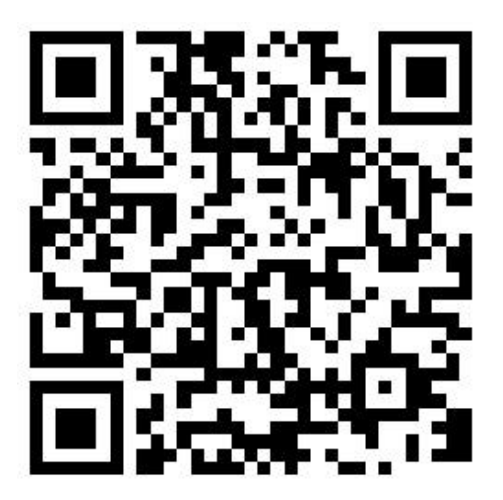

#### 2. AC18PLUS 的登录和账号注册

AC18PLUS 提供如下登录方式: 输入手机号码点击"获取"取得验证码

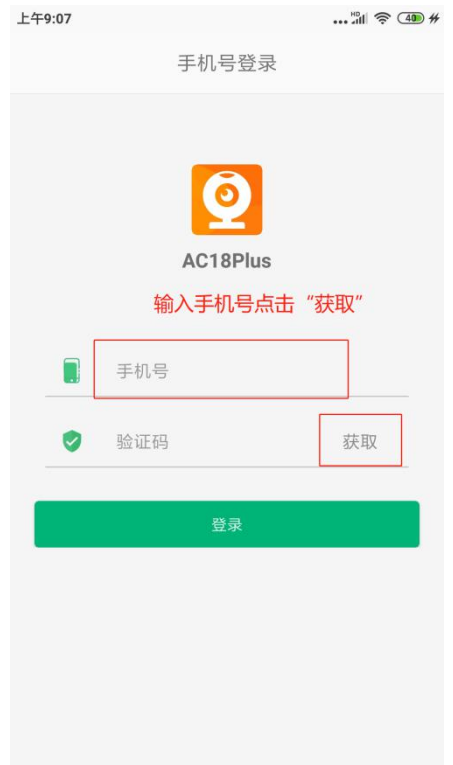

# 3. 登录成功后,进入主界面,点击"添加设备→网络录像机(NVR)"

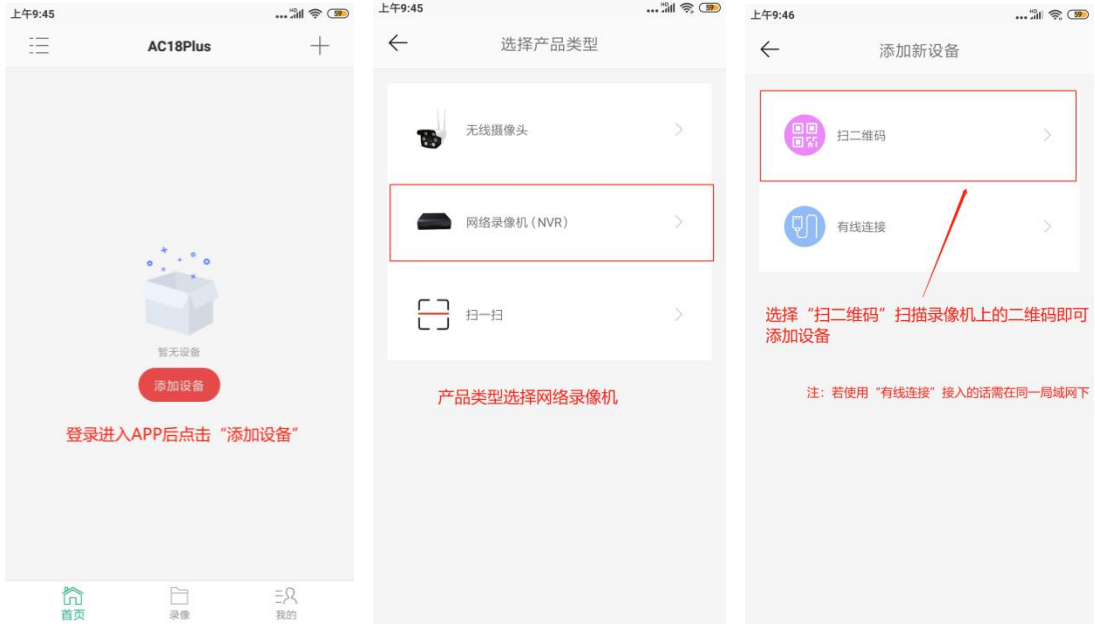

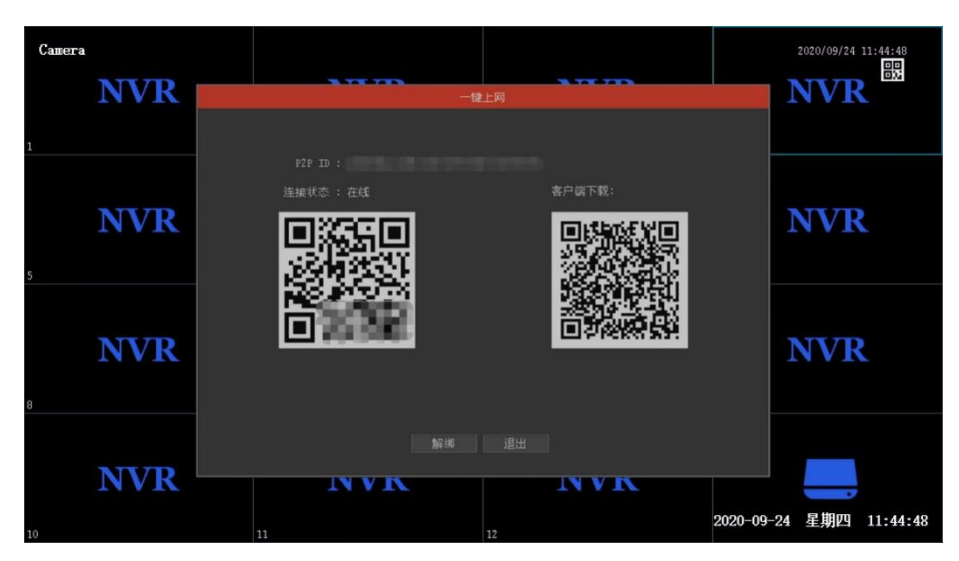

注:录像机启动后需在六分钟内扫描二维码进行添加

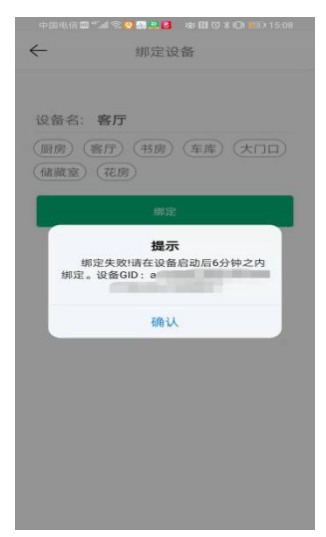

### 4.预览界面

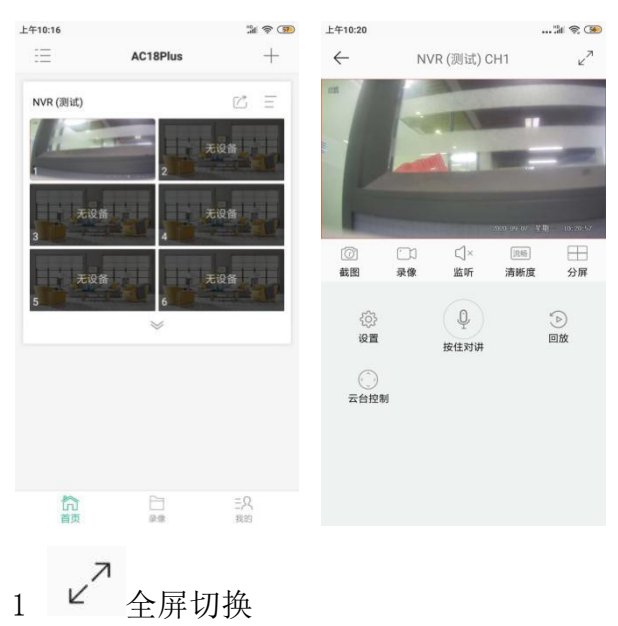

- 2 2 满图(截图文件在录像与截图界面内)
- 3 □□ 录像(截图文件在录像与截图界面内)
- $4 \n\begin{array}{c} \n\sqrt{x} \\
4 \n\end{array}$ 播放声音
- 5 <sup>流畅</sup>清晰度切换
- 6 3 设备配置
- 7 对讲
- $8$   $\oplus$  云台控制
- 9 硬盘录像回放

### 5.设备设置

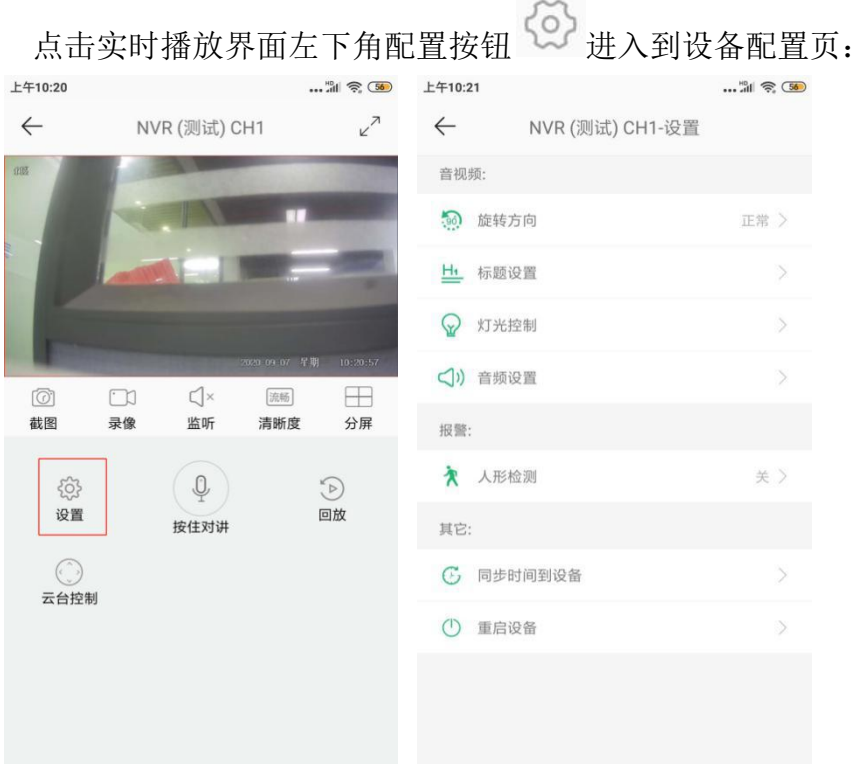

该配置页将根据设备的能力集显示功能项,图中的各功能说明如下:

- 1 旋转方向:设备画面旋转,一般用于设备吊装导致画面颠倒的情况。
- 2 标题设置:设置标题内容、标题位置和时间位置。
- 3 灯光控制:选择相应的灯光模式(注:软/硬灯板无法在 APP 上切换,请在 WEB 端或搜索工具中进行修改)

4 移动侦测:灵敏度设置,灵敏度越高,报警越灵敏。当画面有变化时,将触 发报警。

人形检测:灵敏度设置,灵敏度越高,报警越灵敏。当画面检测到人形时, 将触发报警

- 5 同步时间到设备:若设备没有联网或未能成功与服务器同步时间,则可通过 它将设备与手机时间同步。
- 6 重启设备:设备将重启。

④ 按日历查找录像

#### 6.录像回看

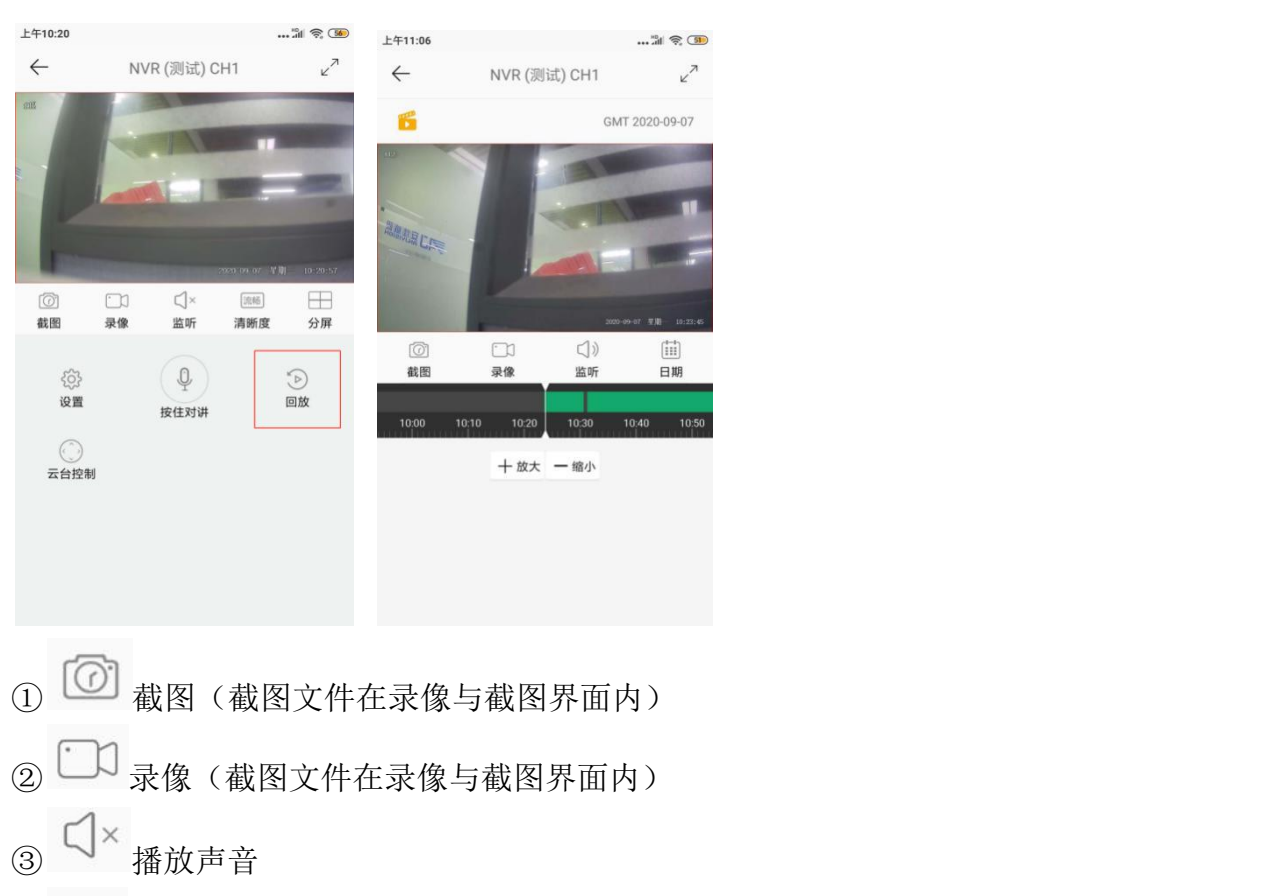

在 NVR 录像机中添加硬盘, 在 NVR 中选择对应的录像模式即可在 D 中观看。

# 7.NVR 设备共享

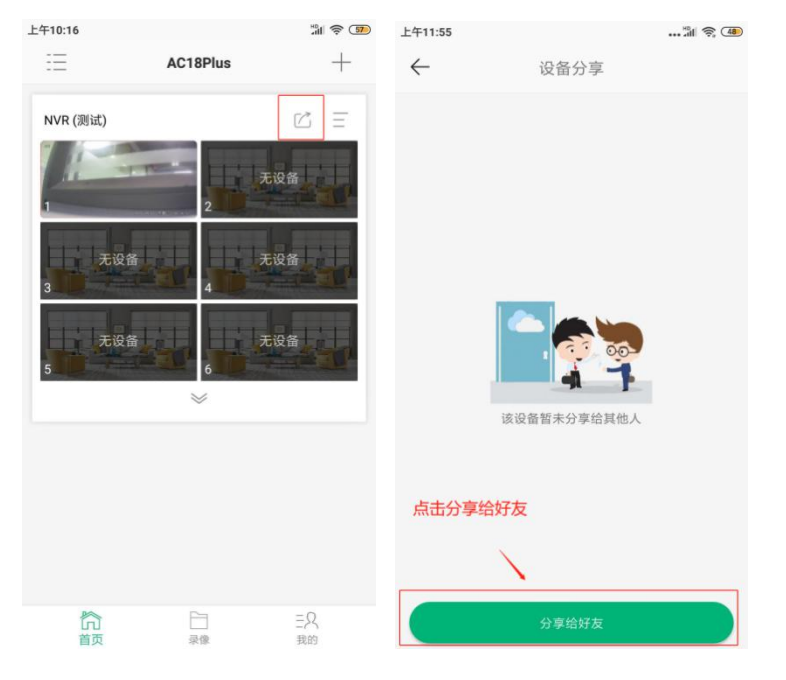

1.点击共享按钮进入到共享页面.

2.添加对方设备好友(注:使用手动输入对方手机号的添加方式对方需要在我的好友界 面中同意好友申请,推荐扫码添加好友)

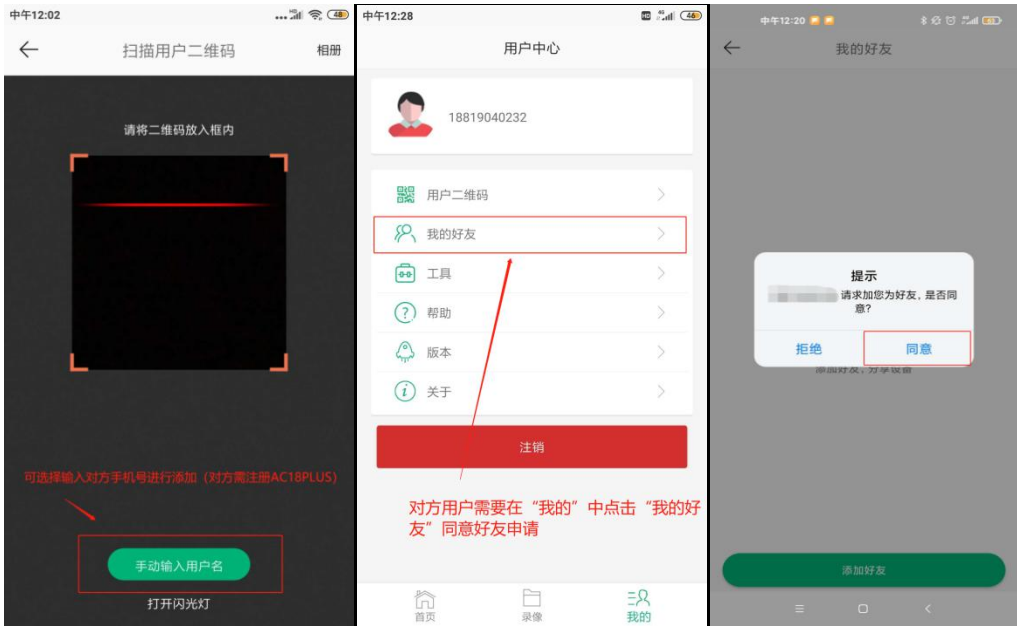

3.添加完好友点击选择好友进行分享

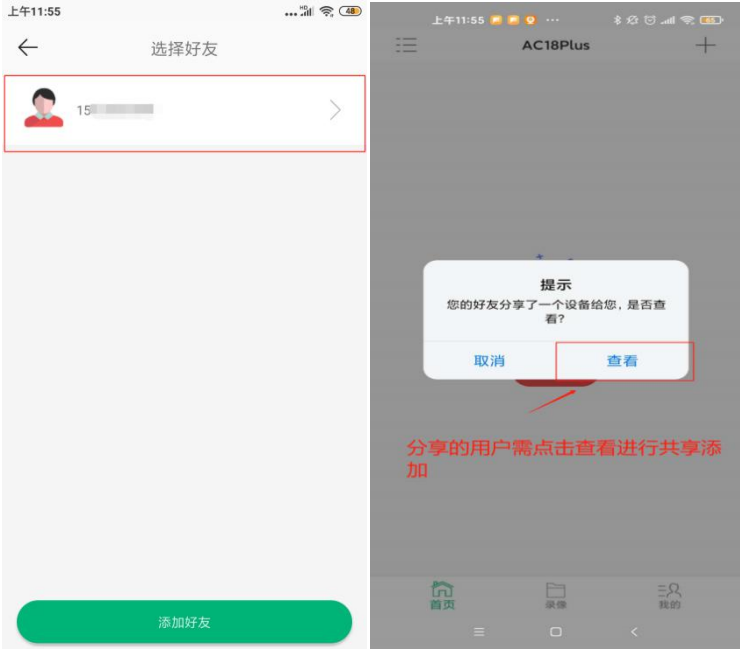

4.对方收到提示后点击查看即可成功观看 NVR 上的画面

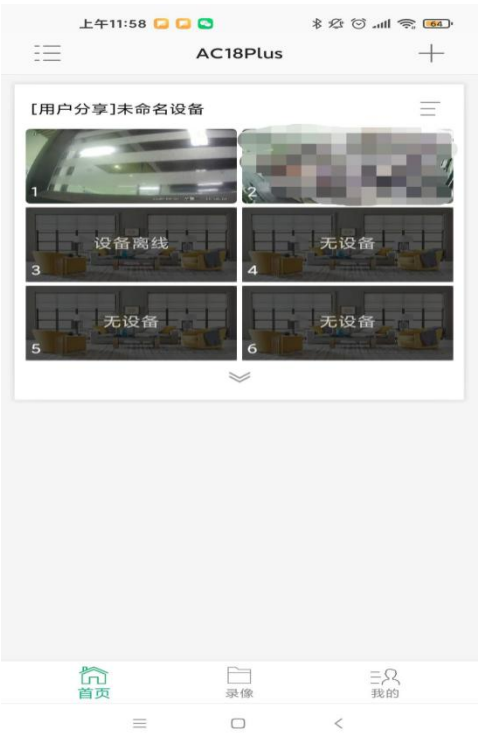